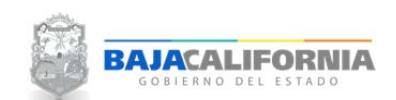

## **REPORTES DE MODIFICACIONES**

Una vez que se inicie sesión, se muestra la pantalla Principal del *Sistema Integral del Proceso de Planeación, Programación y Presupuestación Estatal (SIPPPE)* y se selecciona la opción de *Reportes de Modificaciones.*

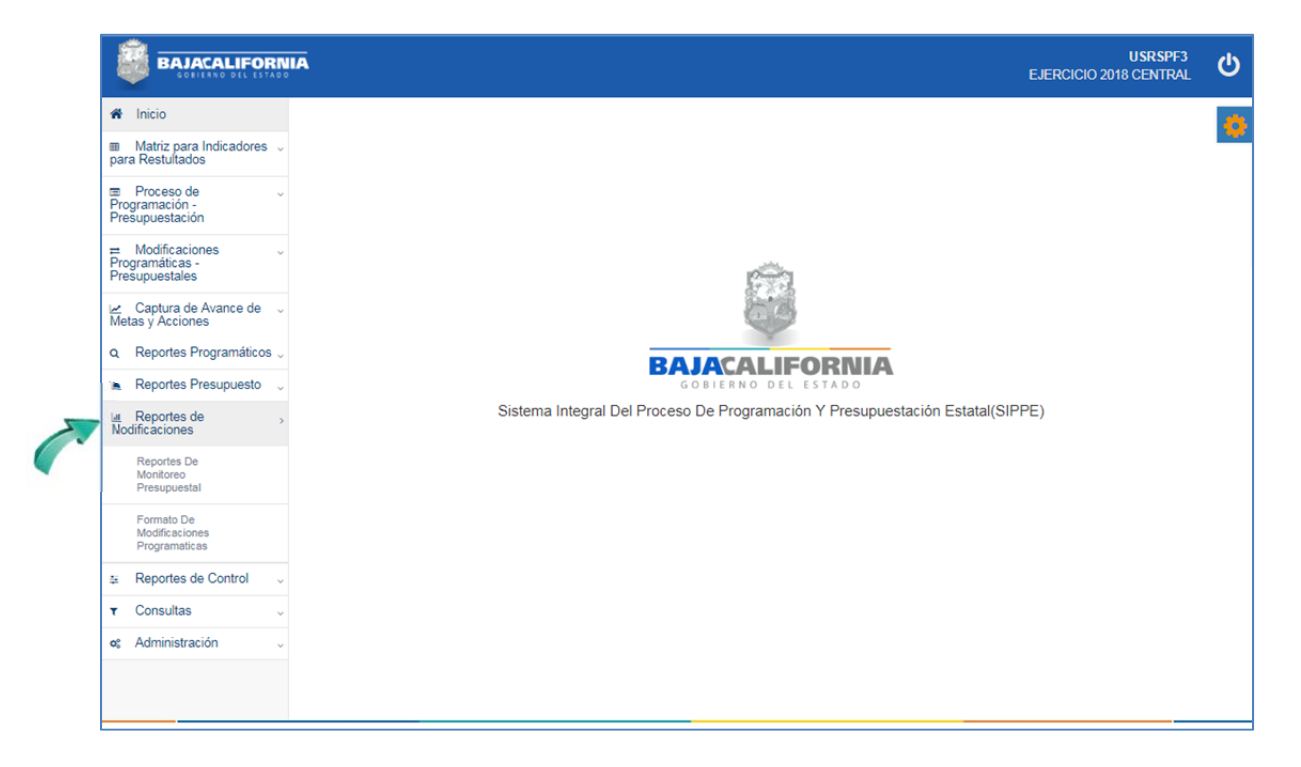

En este apartado se puede generar diferentes tipos de reportes que se requieren para analizar y validar las Modificaciones Presupuestales y Programáticas.

- Reporte de Monitoreo Presupuestal. D
- Formato de Modificaciones Programáticas.Þ

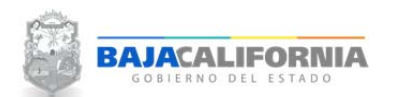

## **REPORTES DE MODIFICACIONES**

Posteriormente se selecciona la opción de *Reportes de Modificaciones‐ Reporte de Monitoreo Presupuestal*

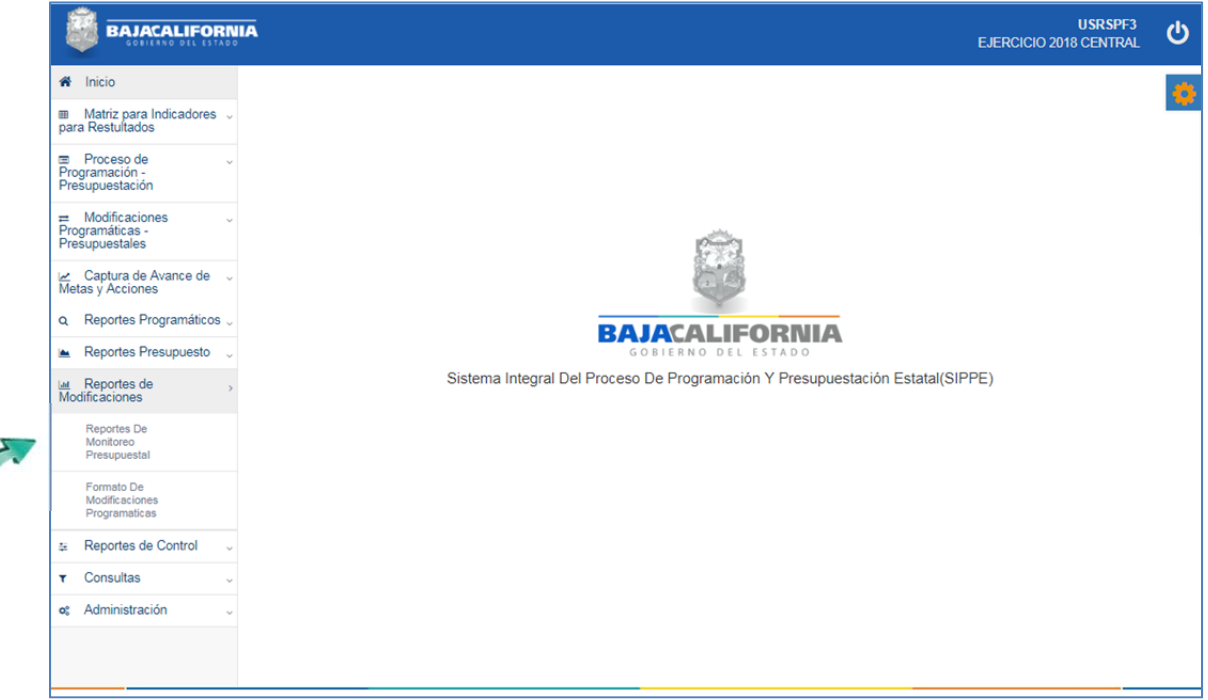

En este apartado se puede generar diferentes tipos de reportes de acuerdo al tipo de trámite que se elaboró, tal como se indica:

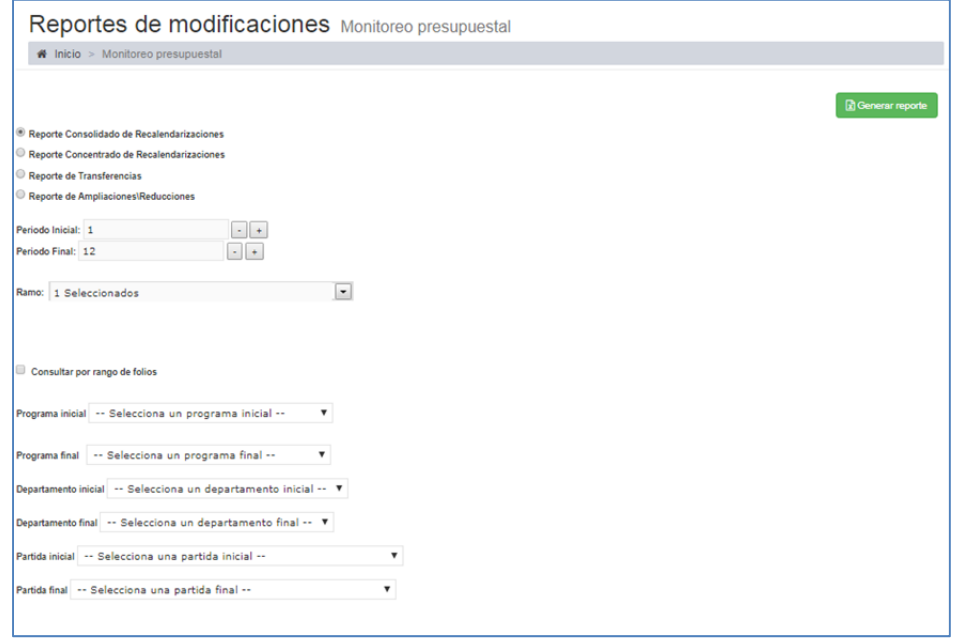

## *MANUAL DE USUARIO SIPPE* **Reportes de Modificaciones** Dirección de Planeación y Evaluación

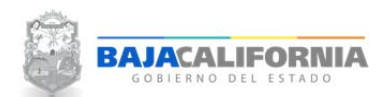

Se selecciona el Tipo de reporte, *Periodo Inicial‐Final y Ramo,* en este proceso se puede *Consultar por rango de folios* o bien se selecciona el *Programa* Inicial‐Final, *Departamento Inicial‐Final, Partida Inicial‐ Final*, posteriormente el icono Generar reporte, tal como se indica:

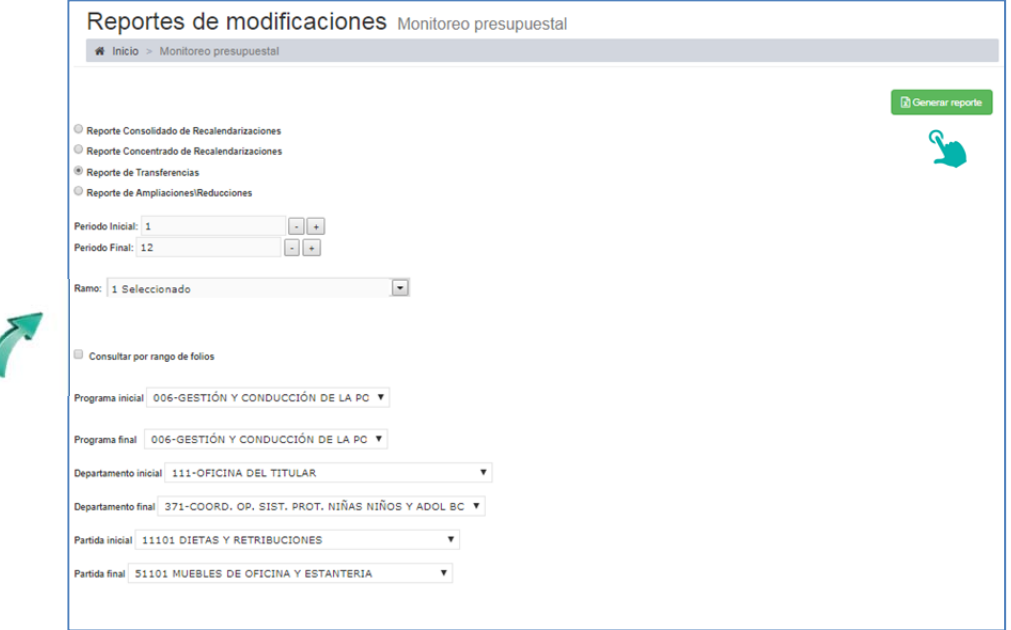

Posteriormente, se indica la ruta donde se guardará el archivo, nombre del documento y se da click en el botón de **Guardar.**

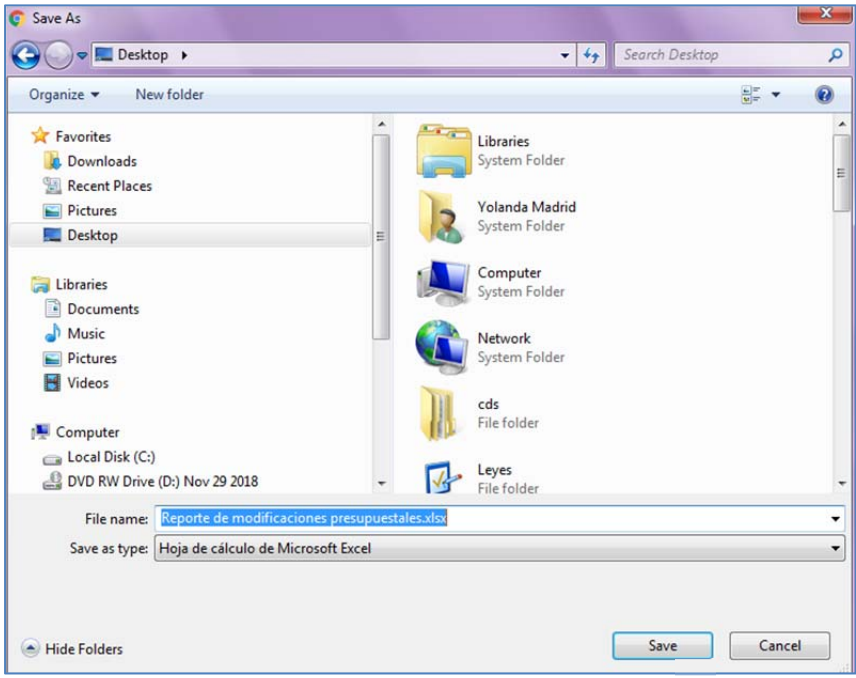

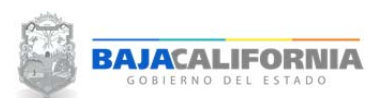

Se genera el reporte con la información requerida para un mejor análisis de las modificaciones presupuestales.

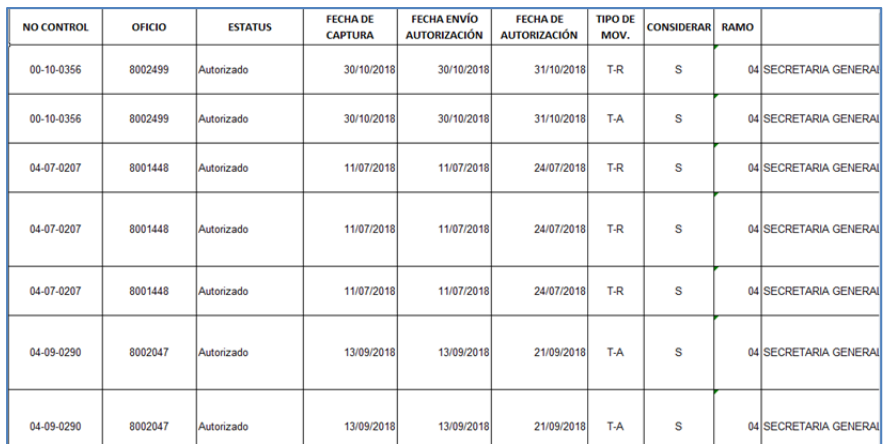

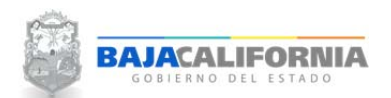

## **REPORTES DE MODIFICACIONES**

Se selecciona la opción de *Reportes de Modificaciones‐ Formato de Modificaciones Programáticas*, tal como se indica:

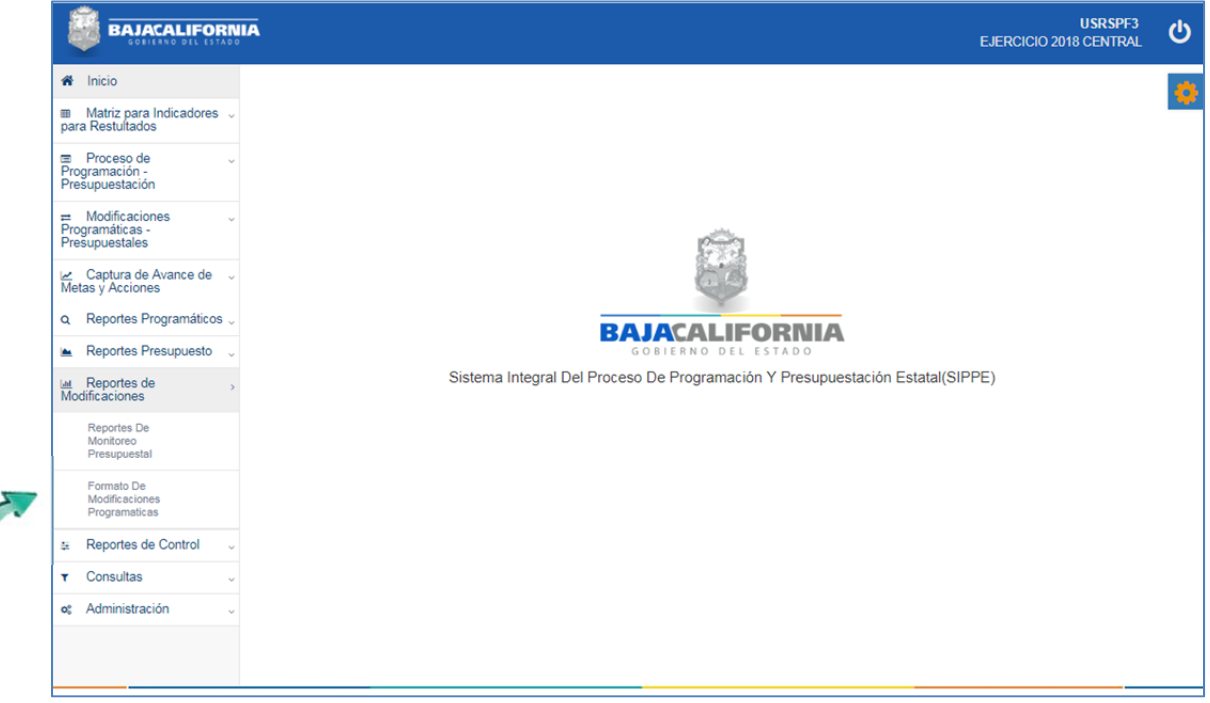

En este proceso se puede generar el reporte por Ramo o Número de folio, posteriormente, se selecciona el icono del formato que se requiera el reporte PDF y/o Excel.

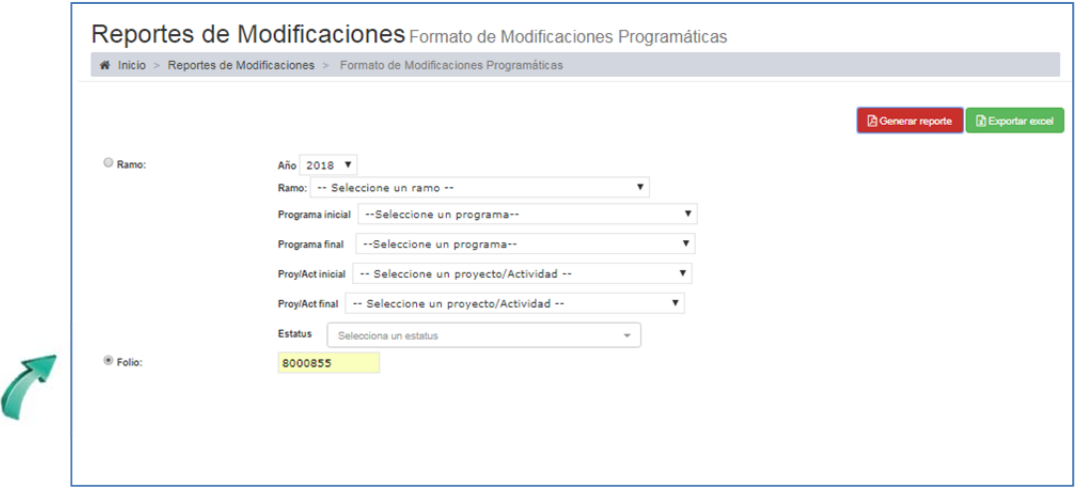

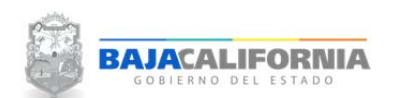

*MANUAL DE USUARIO SIPPE* **Reportes de Modificaciones** Dirección de Planeación y Evaluación

Se genera un folder llamado reporteR, donde se generan los reportes solicitados.

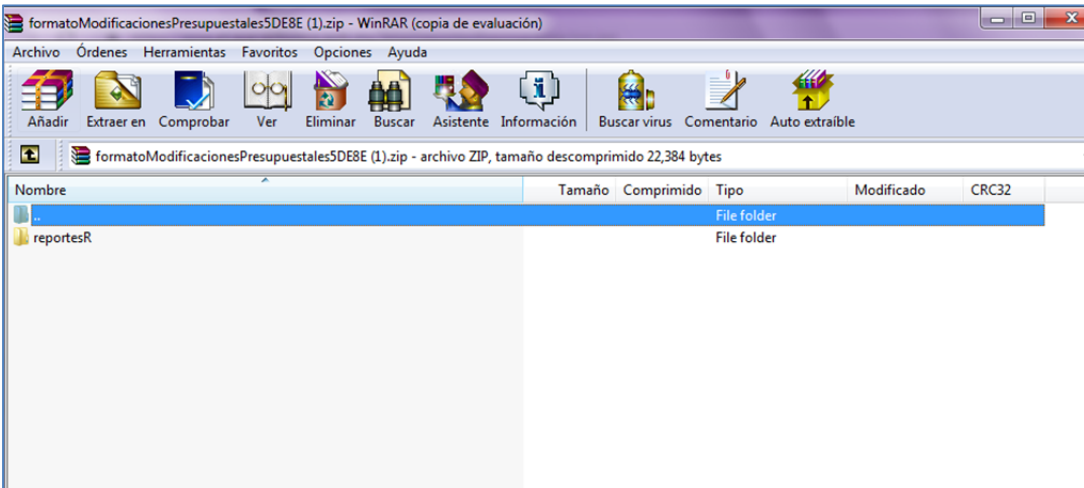

Se selecciona el tipo de Reporte, tal como se indica:

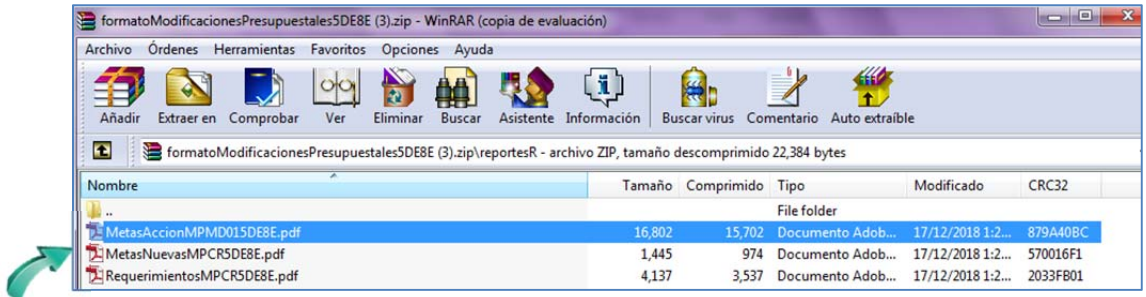

Finalmente se genera el reporte solicitado

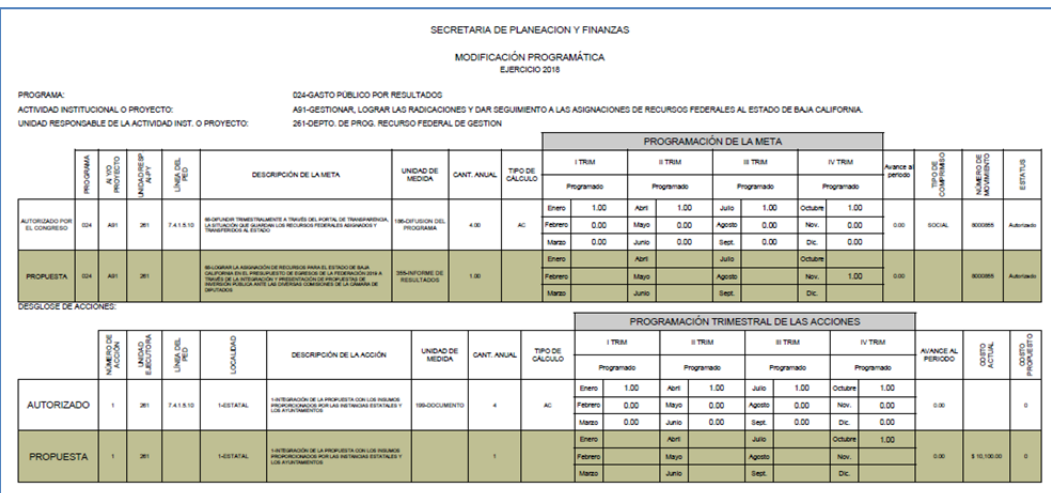